## HowTo: Browsercache löschen

Bei allen erwähnten Browsern nach dem Löschen des Cache alle offenen Browser-Fenster schließen.

## **Internet Explorer:**

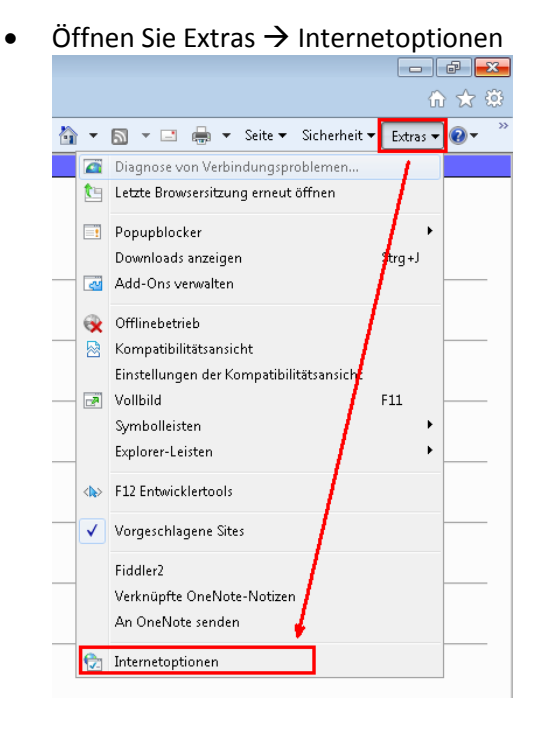

- Auf dem Reiter "Allgemein" und "Browserverlauf" auf den Button "Löschen" klicken
- Im Menü "Browserverlauf löschen" reicht es, wenn die Checkbox bei "Temporäre Internetdateien" gesetzt ist – die Checkbox bei "Bevorzugte Websitedaten beibehalten" darf auf KEINEN Fallgesetzt sein!
- Browserverlauf/Browsercache mit Klick auf den Button "Löschen" löschen:

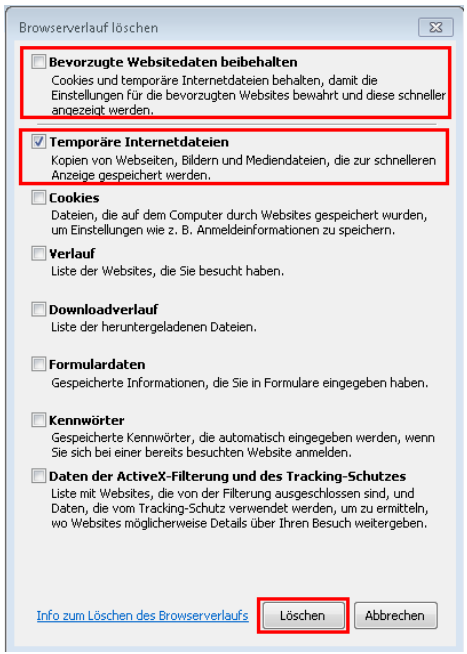

## **Firefox:**

- Klick auf den zentralen "Firefox"-Button
- im Dropdown-Menü mittels Klick auf den Pfeil nach rechts neben dem Punkt "Chronik" auf "Neueste Chronik löschen…" klicken

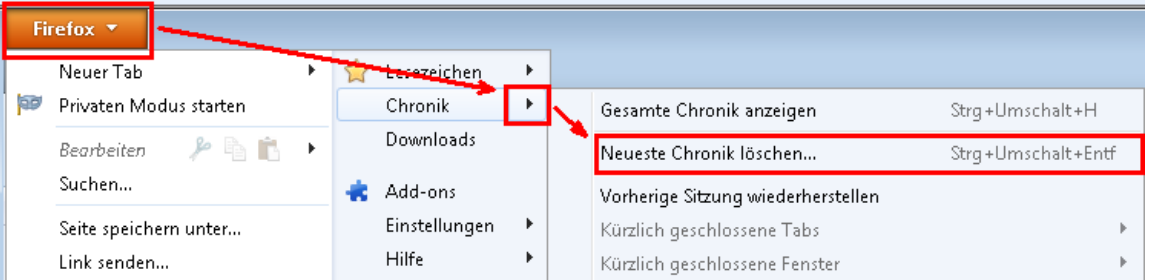

- Im Menü "Gesamte Chronik löschen" den Wert "Alles" sowie unter Details die Option "Cache" auswählen
- $\bullet$  Mit einem Klick auf den Button "Jetzt löschen" wird der Browserverlauf gelöscht

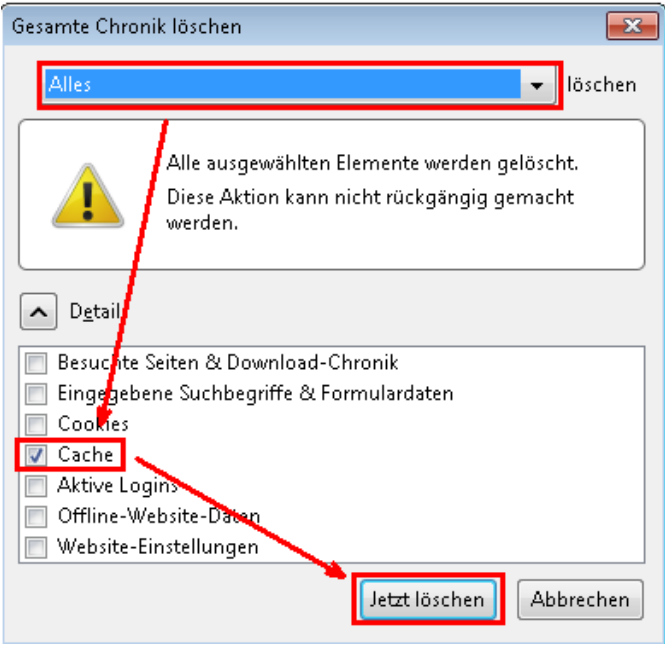

## **Chrome:**

- Klick auf den rechten "Google Chrome Anpassen"-Button
- im -Menü mittels Klick auf den Punkt Verlauf
- Unter Verlauf auf "Alle Browserdaten löschen..." klicken
- Unter Browserdaten löschen "Gesamter Zeitraum" auswählen
- "Cache löschen" und "Browserverlauf löschen" anhaken und Browserdaten löschen

 $\times$ 

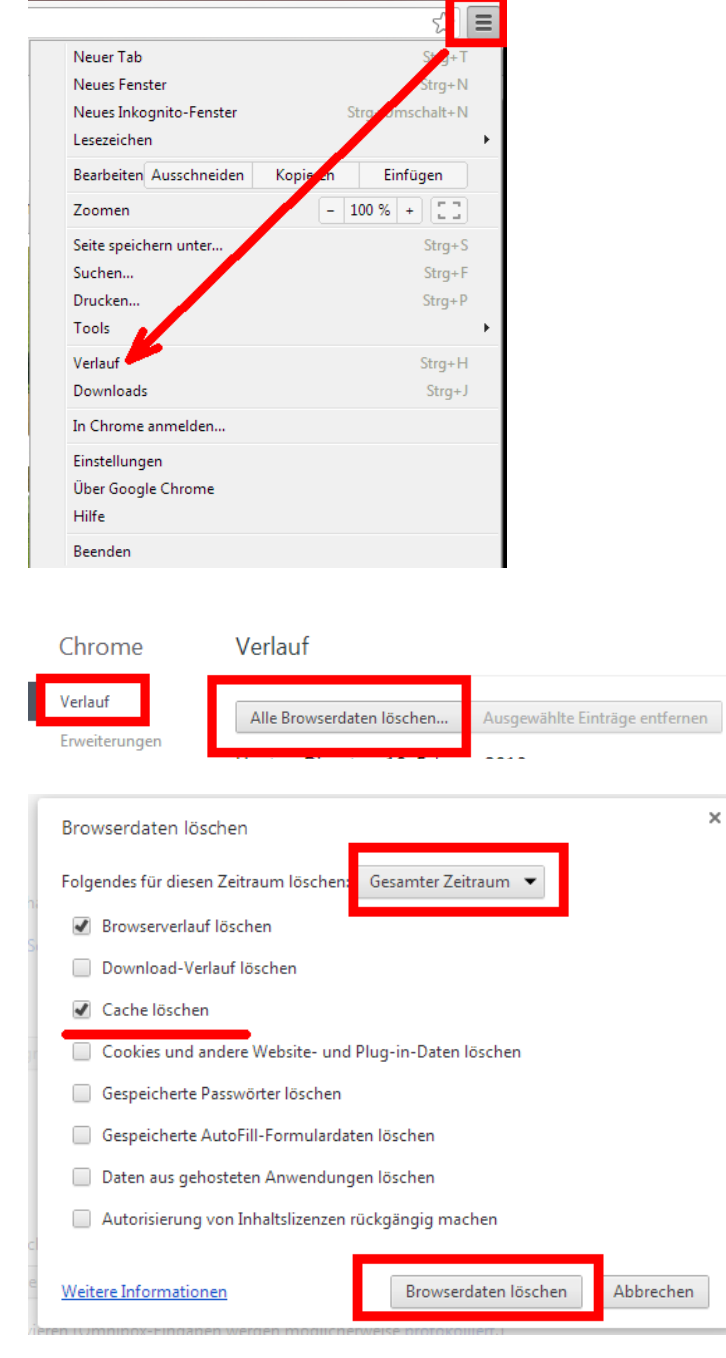